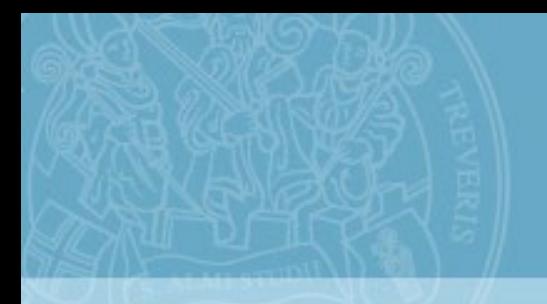

# **JUniversität Trier**

# Kurs-Anmeldung auf

**PORTA Universität Trier** 

# 1. PORTA öffnen und einloggen

#### Wählen Sie Ihre Wunschsprache.

#### Melden Sie sich mit Ihren ZIMK Zugangsdaten an. →

Benutzerkennung Passwort

Anmelden

#### **PORTA** Universität Trier Deutsch

Aufgrund der noch unklaren Rahmenbedingungen für die Lehre im WiSe 2020/21 stellen die in PORTA aufgeführten Raum- und Zeitangaben einen Sachstand dar, der von keinerlei Beschränkungen im Wintersemester ausgeht. Welche Ver mit geänderten Raum- und Zeitangaben, und welche digital durchgeführt werden, ist derzeit noch in der Klärung mit den Fachbereichen und von den externen Rahmenbedingungen abhängig. Gleichwohl bildet das Vorlesungsverzeichn ermöglicht eine erste Semesterplanung

Studienangebot

Bewerbung/Einschreibung

命

#### Mein persönliches Portal

#### **Informationen zu PORTA Studierende Bewerber/-innen** Auf folgender Seite finden Sie Informationen zu PORTA für Studierende, Lehrende und Sie studieren an der Universität Trier und möchten das Passwort Ihrer ZIMK-Kennung Mitarbeiter. Dazu gehören FAQs, Schulungsvideos, Termininformationen und Neuerungen. ändern? Hier finden Sie Informationen dazu: Ändern des ZIMK-Passworts? Bewerber/innen http://porta.uni-trier.de Sie haben sich für ein Studium entschieden und möchten sich informieren oder sich für einen **PORTA-News** Studienplatz bewerben. 13.07.2020 Eingabe der Veranstaltungen des Sommersemesters 2021 in PORTA Sie sind Bewerber um einen Studienplatz an der Universität Trier und haben Ihr Zugangspasswort vergessen? Dann haben Sie hier die Möglichkeit, das Passwort Ihrer 29.06.2020 Bewerberkennung (bew\_<name>) zurückzusetzen: Freischaltung der Lehrveranstaltungen des WiSe 20/21 für Studierende Bewerber: Zugangsdaten vergessen?

20.01.2020 Freischaltung der Lehrveranstaltungen des SoSe 2020 für Studierende

**HISinOne** 

IMPRESSUM | DATENSCHUTZ | INFORMATION ZUR BEDIENUNG | ERKLÄRUNG ZUR BARRIEREFREIHEIT | SITEMAP | © HISINONE IST EIN PRODUKT DER HIS EG | GENERIERT VOM KNOTEN SEPTIMA IM CLUSTER PORTA

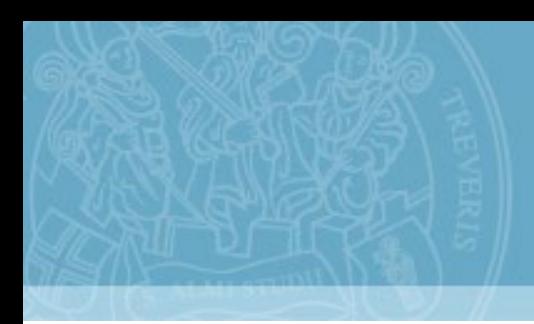

# Option 1 Kurs-Anmeldung über Veranstaltungssuche

# 2.1 Für Kurse anmelden: Option 1

#### Klicken Sie auf "Studienangebot".

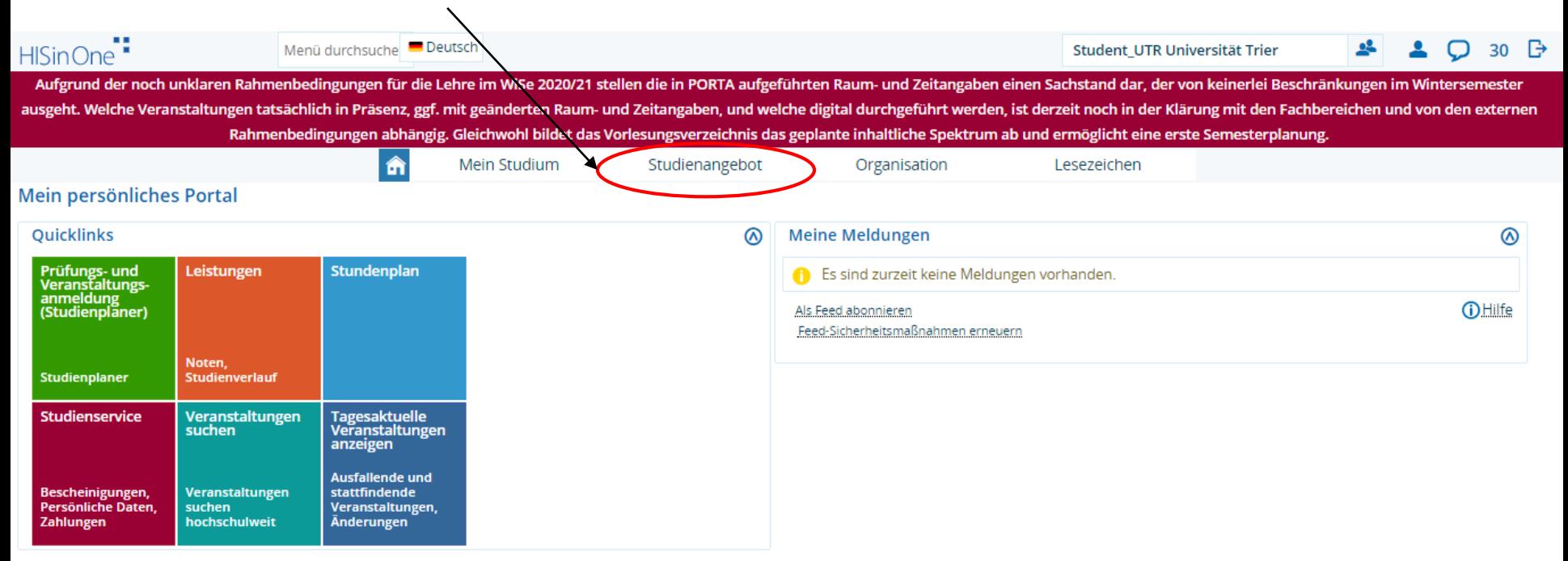

HISinOne<sup>®</sup>

# 2.2 Für Kurse anmelden: Option 1

#### Wählen Sie "Veranstaltungen suchen".

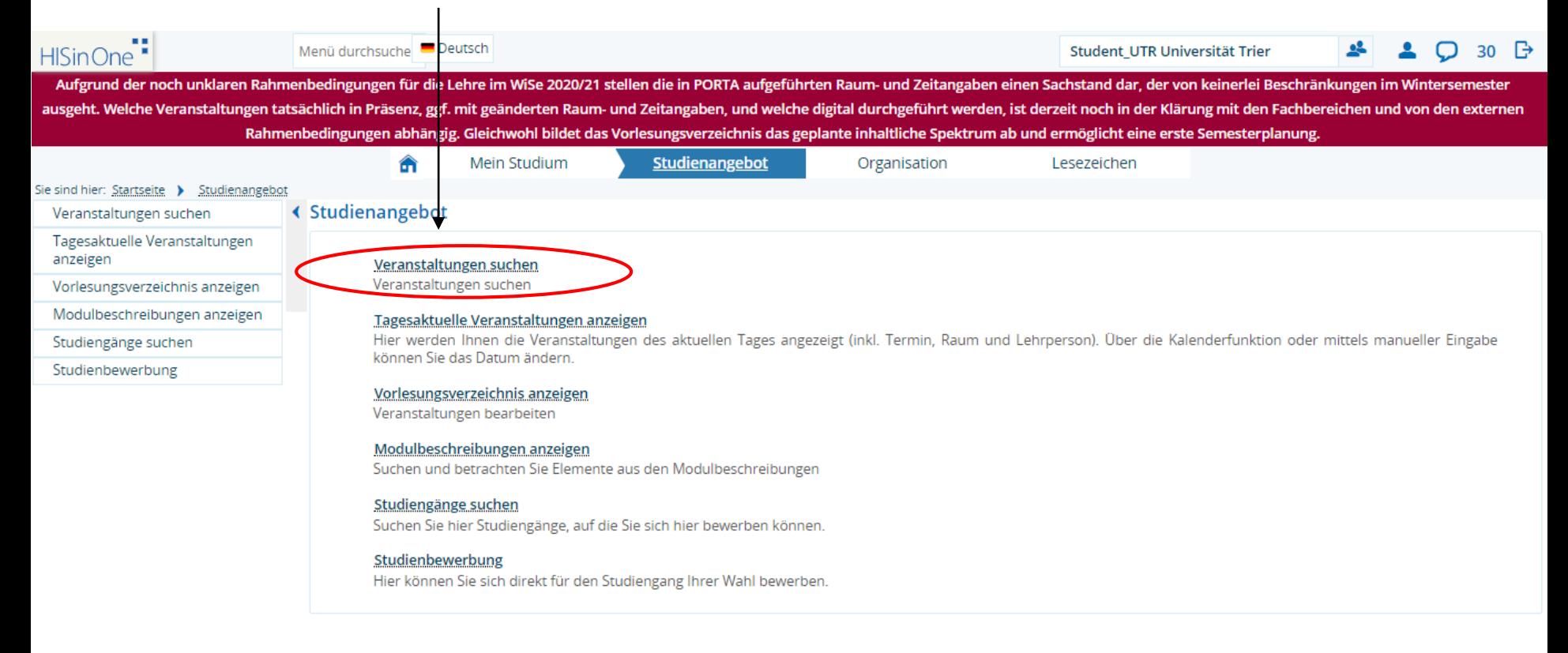

# 2.3 Für Kurse anmelden: Option 1

#### Geben Sie den Titel oder die Nummer des gewünschten Kurses ein und wählen Sie das Semester.

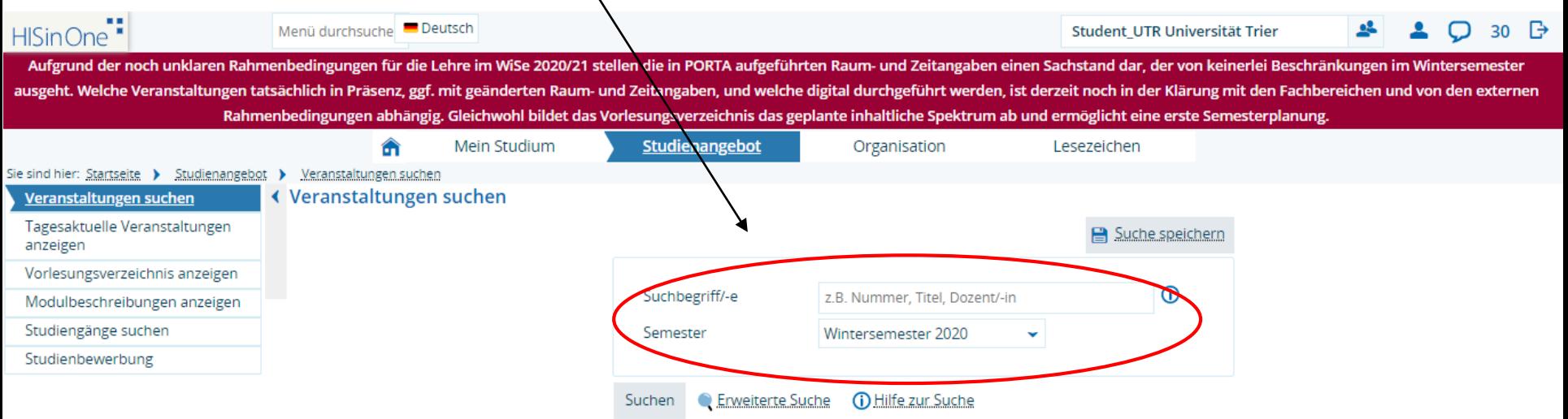

# 2.4.1 Für Kurse anmelden: Option 1

Nun erhalten Sie alle zum Titel passenden Kurse. Sie gelangen auf die Detailansicht über Klicken auf die Lupe oder den Titel des Kurses. Dort finden Sie Grunddaten, Parallelgruppen und/Termine sowie/weitere Informationen zum Kurs. Bitte beachten Sie auch die Anmeldefristen des Kurses. Diese finden Sie in den Grunddaten.

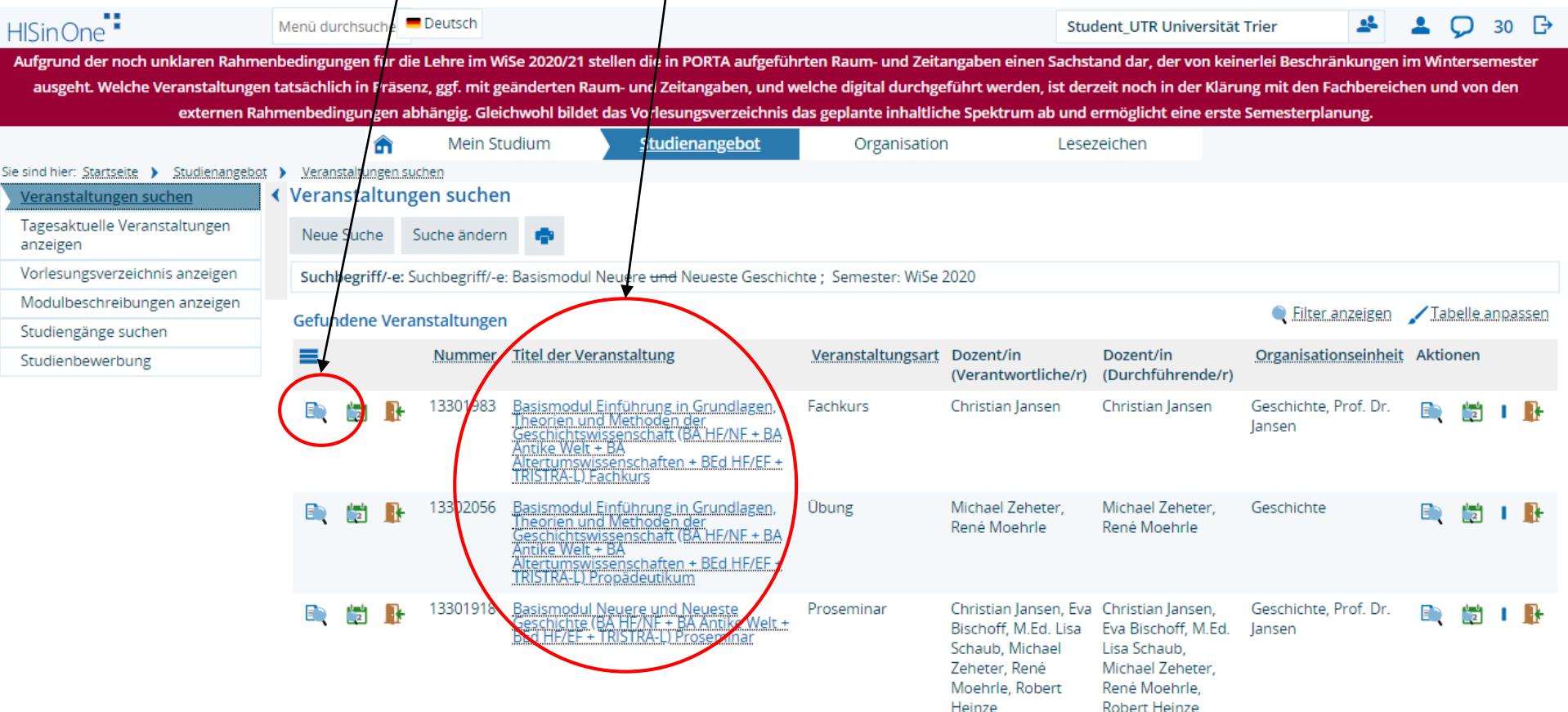

### 2.4.2 Für Kurse anmelden: Option 1

Bitte beachten Sie die Anmeldefristen. Sie können sich nur während dieser Zeiten für den betreffenden Kurs anmelden. Falls "Offene Anmeldung" angezeigt wird, können Sie sich zu jeder Zeit für den Kurs anmelden. Andernfalls melden Sie sich während der angegeben Zeitfenster an.

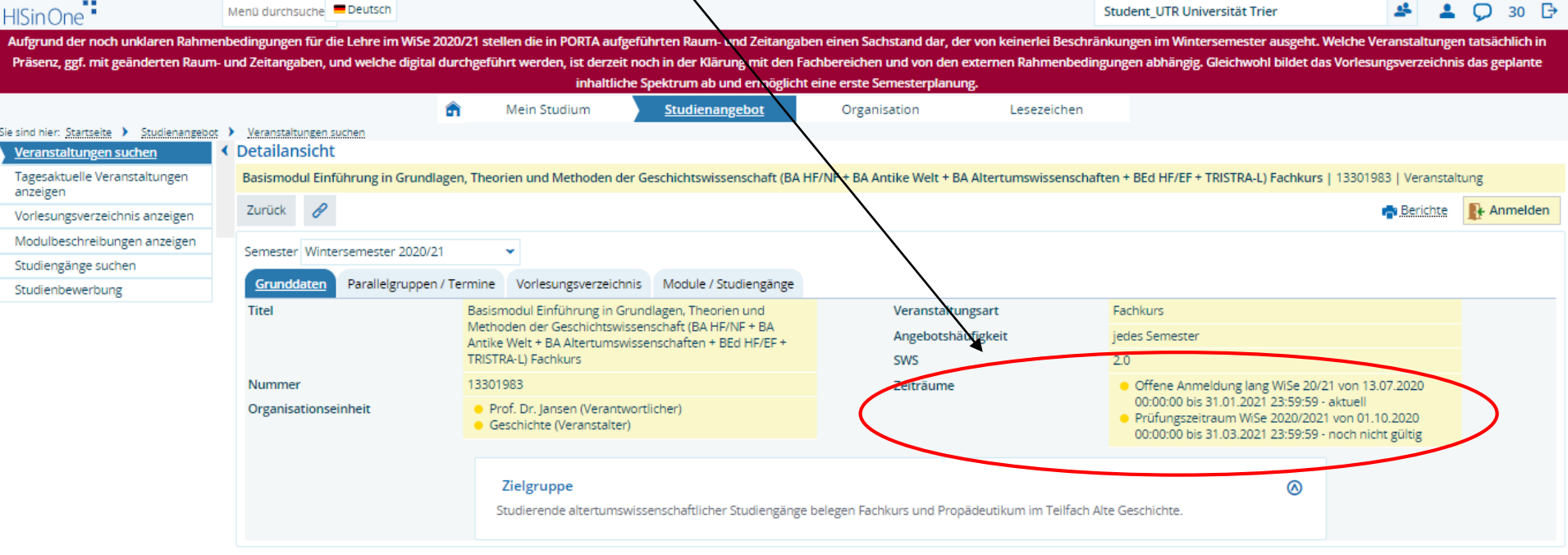

### 2.5 Für Kurse anmelden: Option 1

Klicken Sie auf das zweite Schaltfeld (Kalender), um direkt Parallelgruppen und Termine einsehen zu können. Diese finden Sie auch in der Detailansicht des Kurses über den Titel oder die erste Schaltfläche (Lupe).

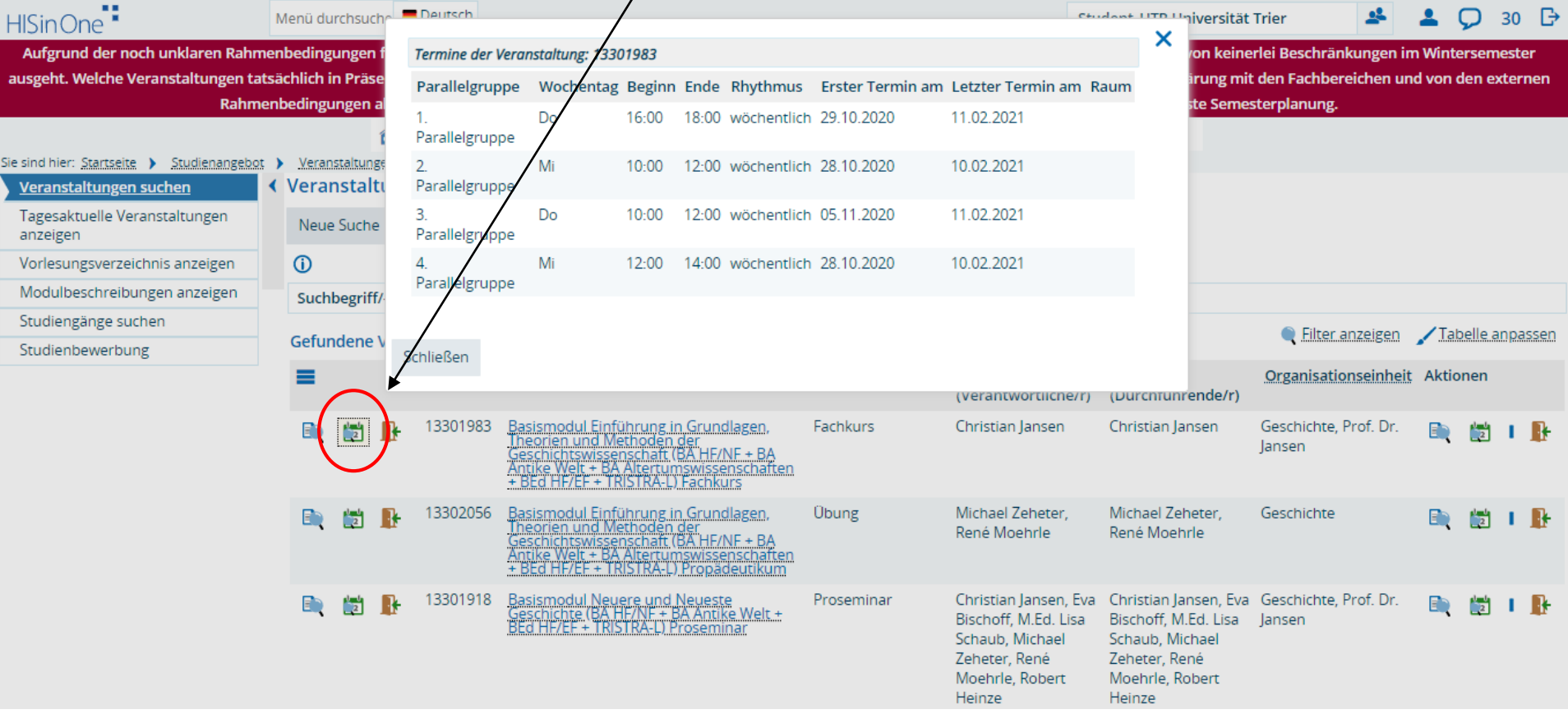

### 2.6 Für Kurse anmelden: Option 1

Sie können sich auch direkt über das dritte Schaltfeld (die Tür) für den Kurs anmelden. Diese Schaltfläche ist nur während der Anmeldezeitfenster des betreffenden Kurses vorhanden. Klicken Sie auf die Schaltfläche und bestätigen Sie die Anmeldung.

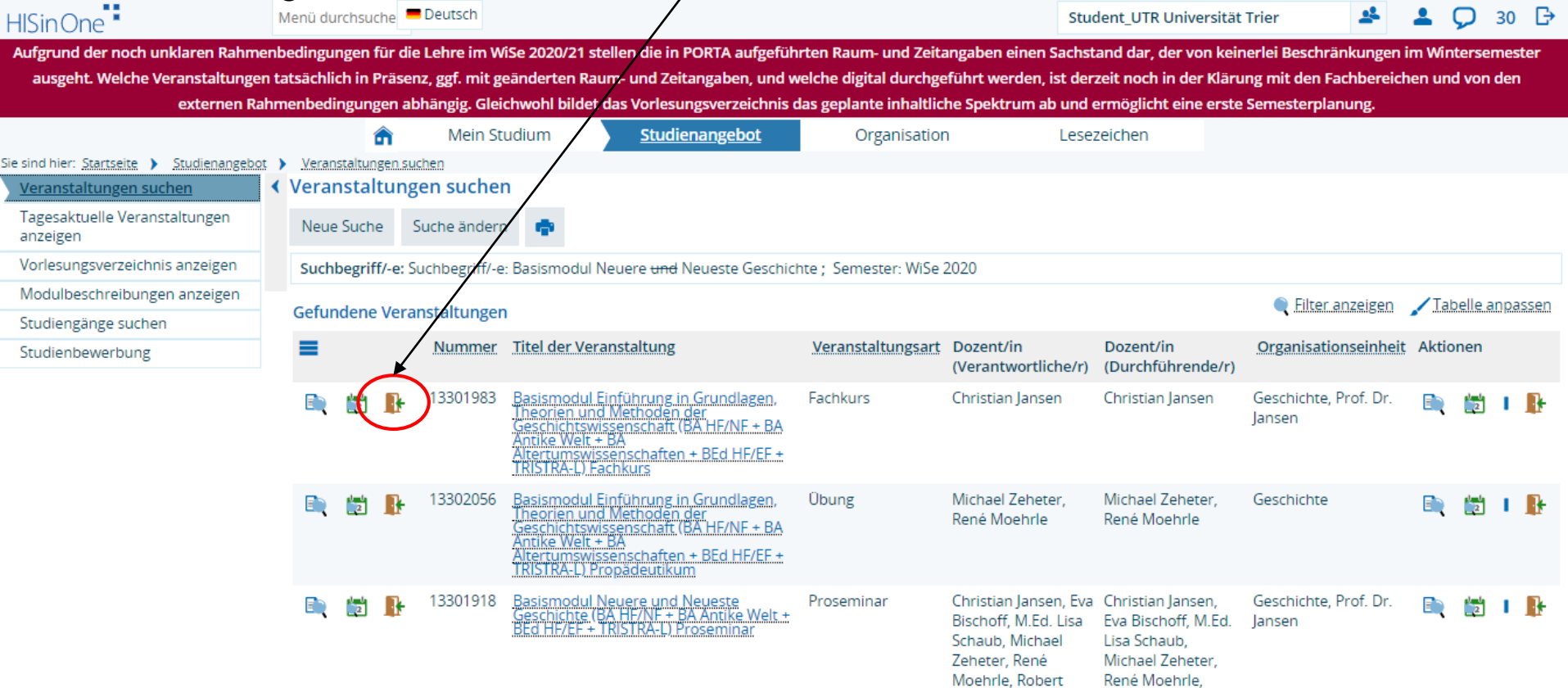

Robert Heinze

Heinze

# 2.7 Für Kurse anmelden: Option 1

Wenn mehrere Parallelgruppen angeboten werden, können Sie entweder eine auswählen oder gegebenenfalls bei der Anmeldung Ihre Prioritäten angeben.

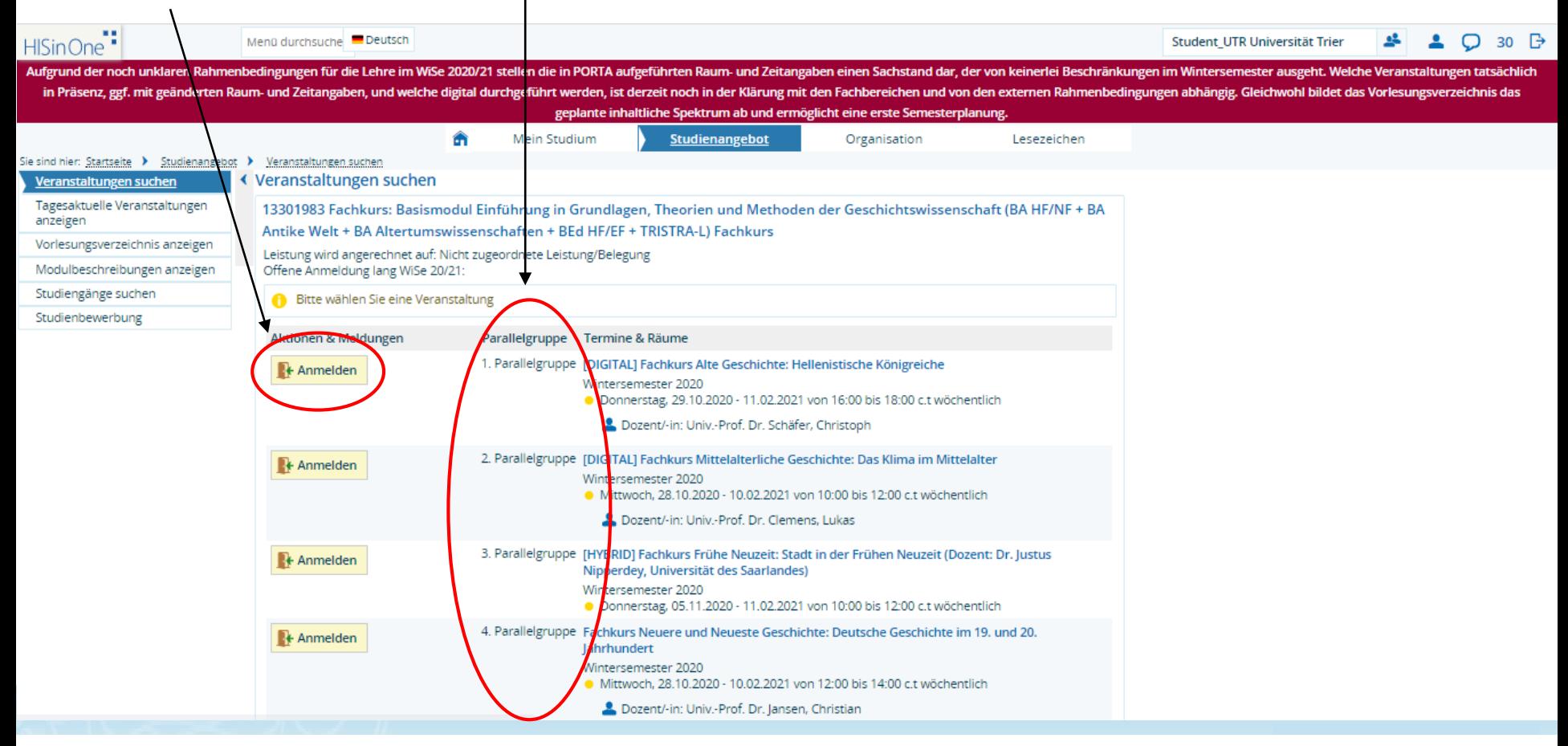

### 2.8 Für Kurse anmelden: Option 1

Sie erhalten eine Bestätigung über Ihre Anmeldung. Wenn Sie "Zurück zur Übersicht" gehen, können Sie sich gegebenenfalls wieder abmelden oder ummelden.

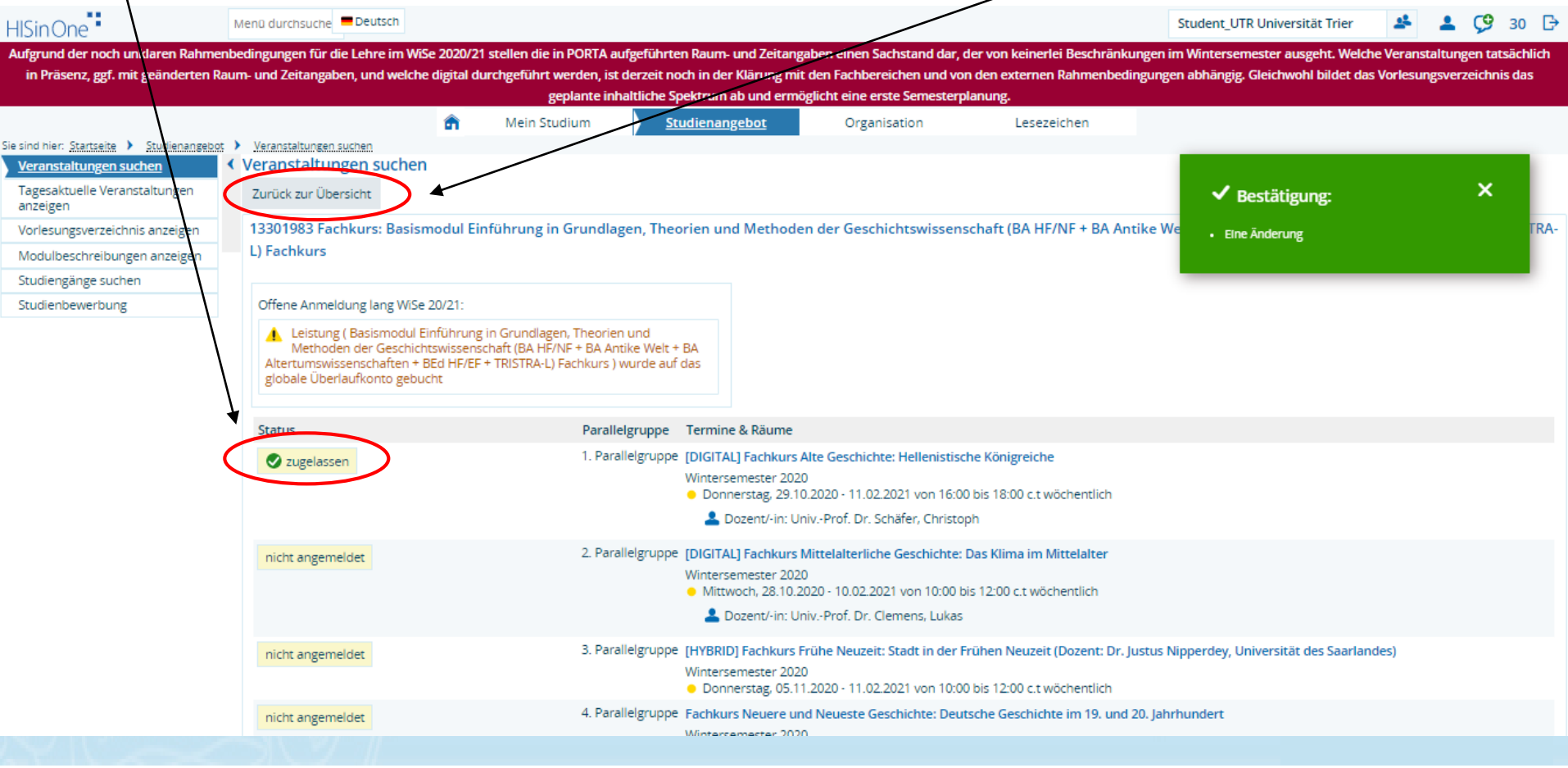

# 2.9.1 Für Kurse ab-/ummelden: Option 1

#### In der Übersicht können Sie sich über die gleiche Schaltfläche gegebenenfalls vom Kurs abmelden oder ihre Wahl ändern (ummelden).

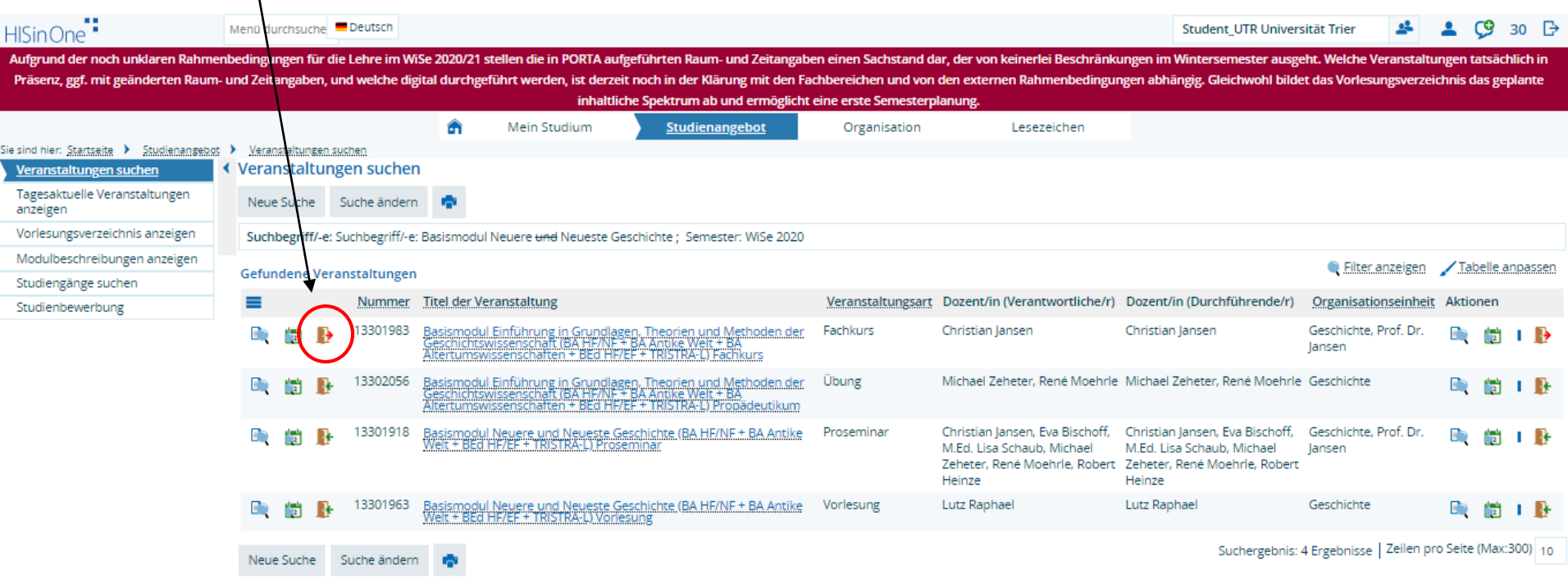

# 2.9.2 Für Kurse ab-/ummelden: Option 1

#### Wenn Sie sich ab- oder ummelden möchten, klicken Sie auf "Abmelden" oder "Ummelden". Im Anschluss erhalten Sie erneut eine Bestätigung.

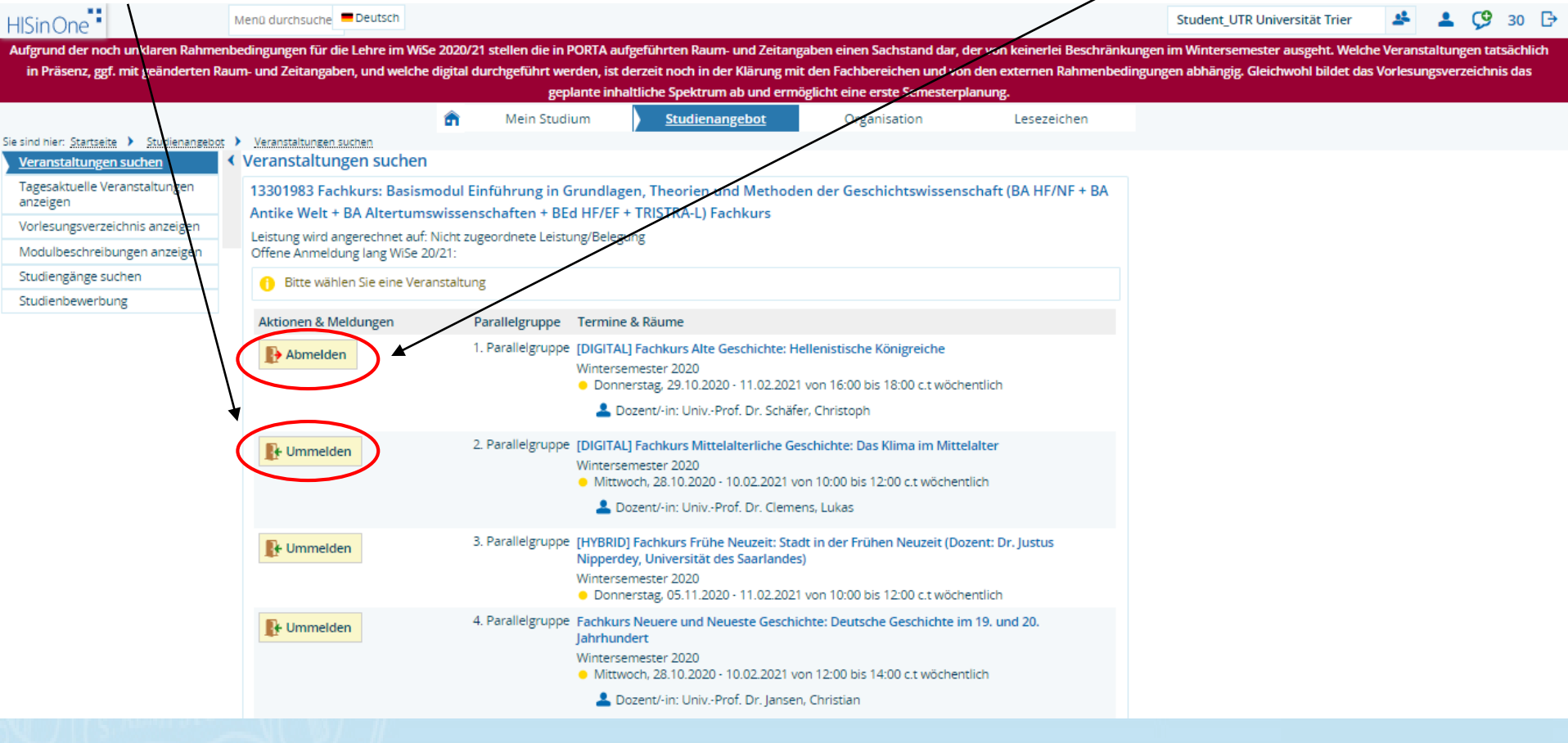

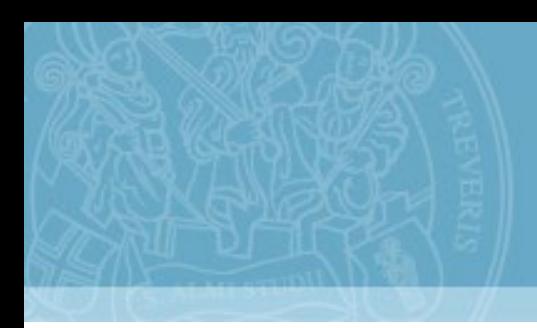

Option 2 Kurs-Anmeldung über Studienplaner (sofern vorhanden)

### 3.1 Für Kurse anmelden: Option 2

#### Klicken Sie auf "Mein Studium" und wählen Sie "Prüfungs- und Veranstaltungsanmeldung (Studienplaner)" aus.

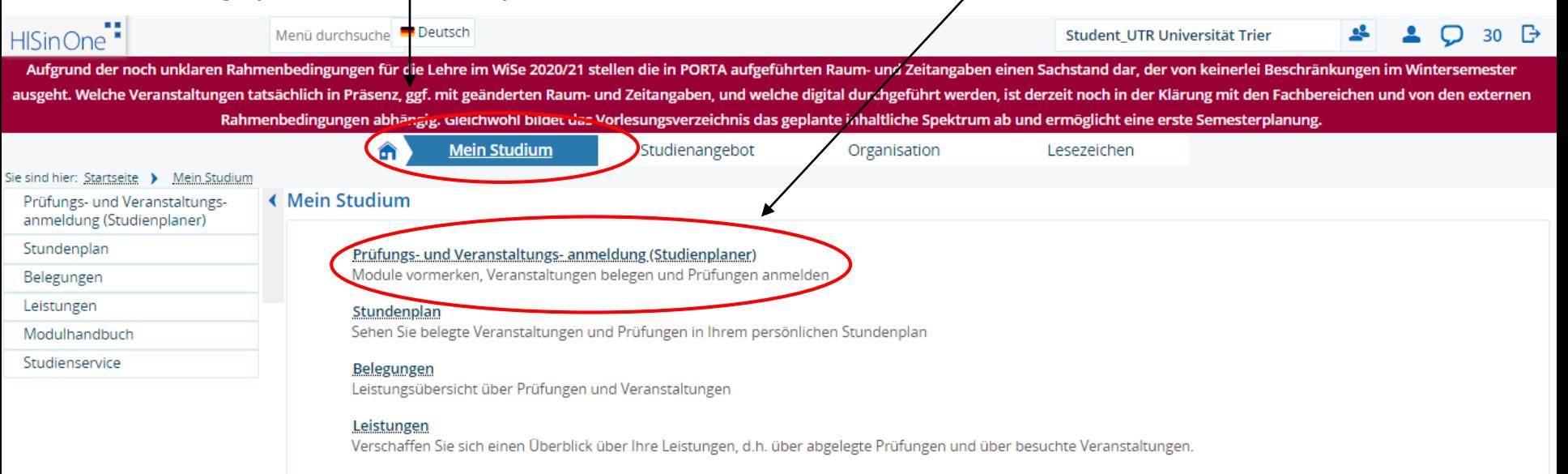

#### Modulhandbuch

Betrachten Sie Ihr Modulhandbuch/Ihre Modulhandbücher

#### Studienservice

Erstellen Sie hier Ihre Studienbescheinigungen, informieren sich über Ihren Rückmeldestatus, fällige Semesterbeiträge oder Ihre Zahlungen, nehmen Sie Änderungen an Ihren Kontaktdaten vor und vieles mehr.

# 3.2 Für Kurse anmelden: Option 2

Hier sehen Sie Ihre Fächer/Studiengänge, für die Sie eingeschrieben sind. Wählen Sie das betreffende Fach aus.

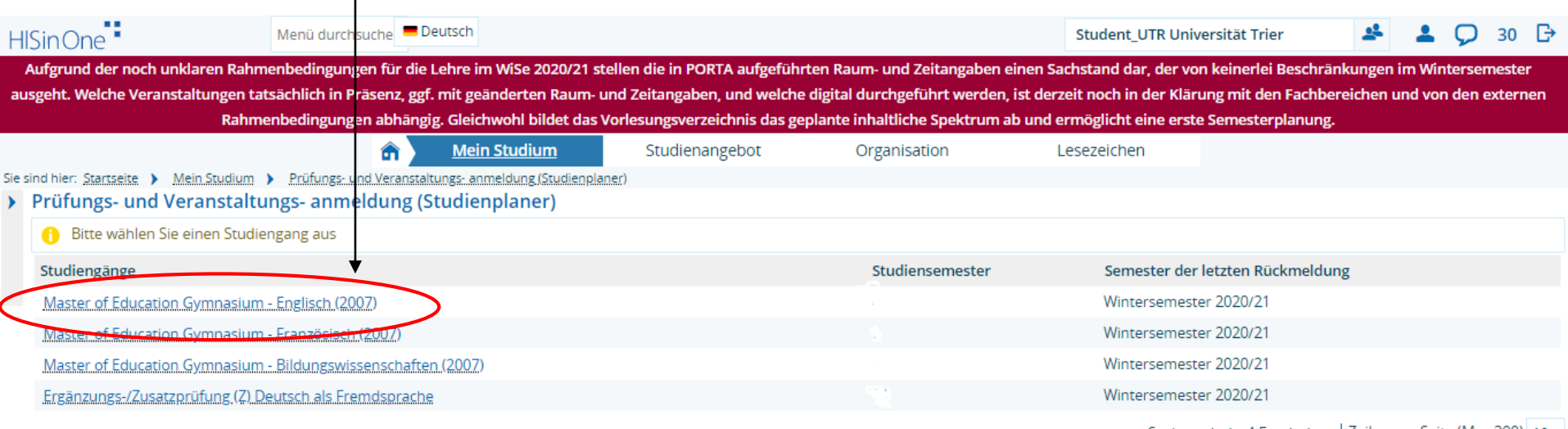

Suchergebnis: 4 Ergebnisse | Zeilen pro Seite (Max:300) 10

# 3.3 Für Kurse anmelden: Option 2

Nun werden Ihnen alle zum Studiengang gehörenden Module angezeigt.

Hier können Sie das Semester wechseln. Wählen Sie "Alle aufklappen", um alle Kurse anzeigen zu lassen.

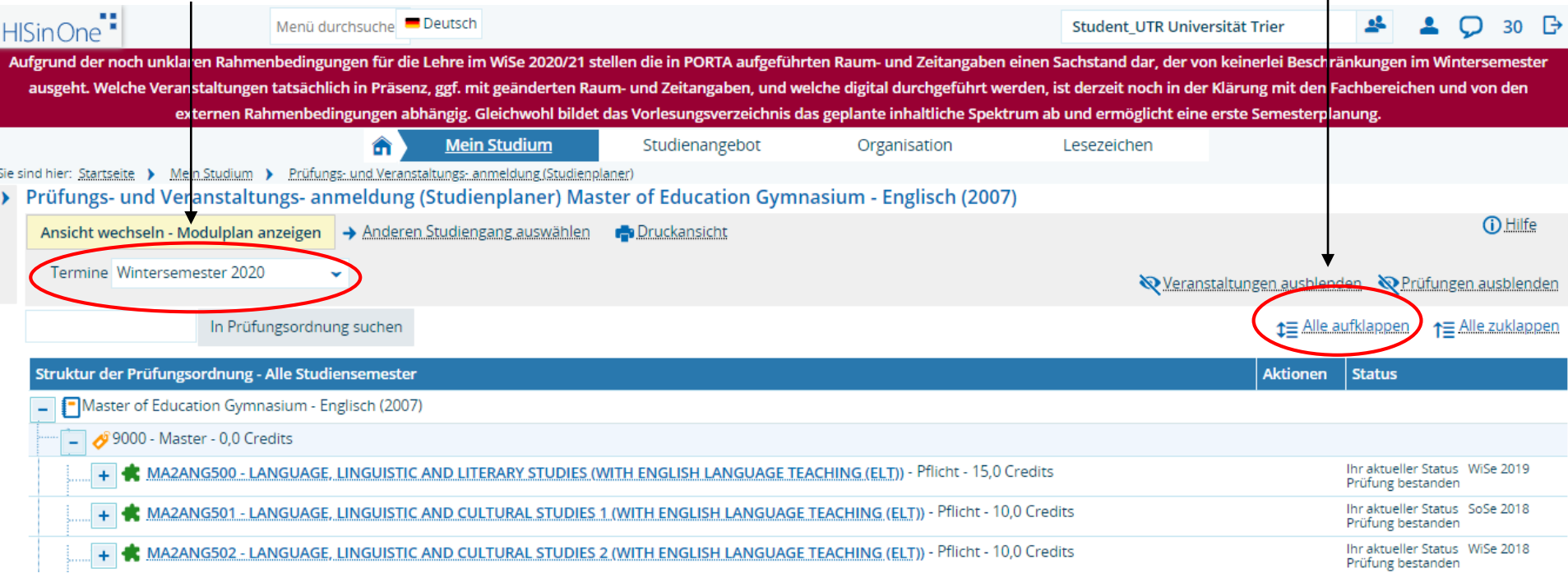

#### 3.4 Für Kurse anmelden: Option 2

Sofern der Anmeldezeitraum offen ist, finden Sie unter "Aktionen" das Feld "Anmelden". Bitte beachten Sie die Anmeldezeitfenster für die Kurse, die Sie belegen möchten. Diese finden Sie in den Kursdetails auf PORTA.

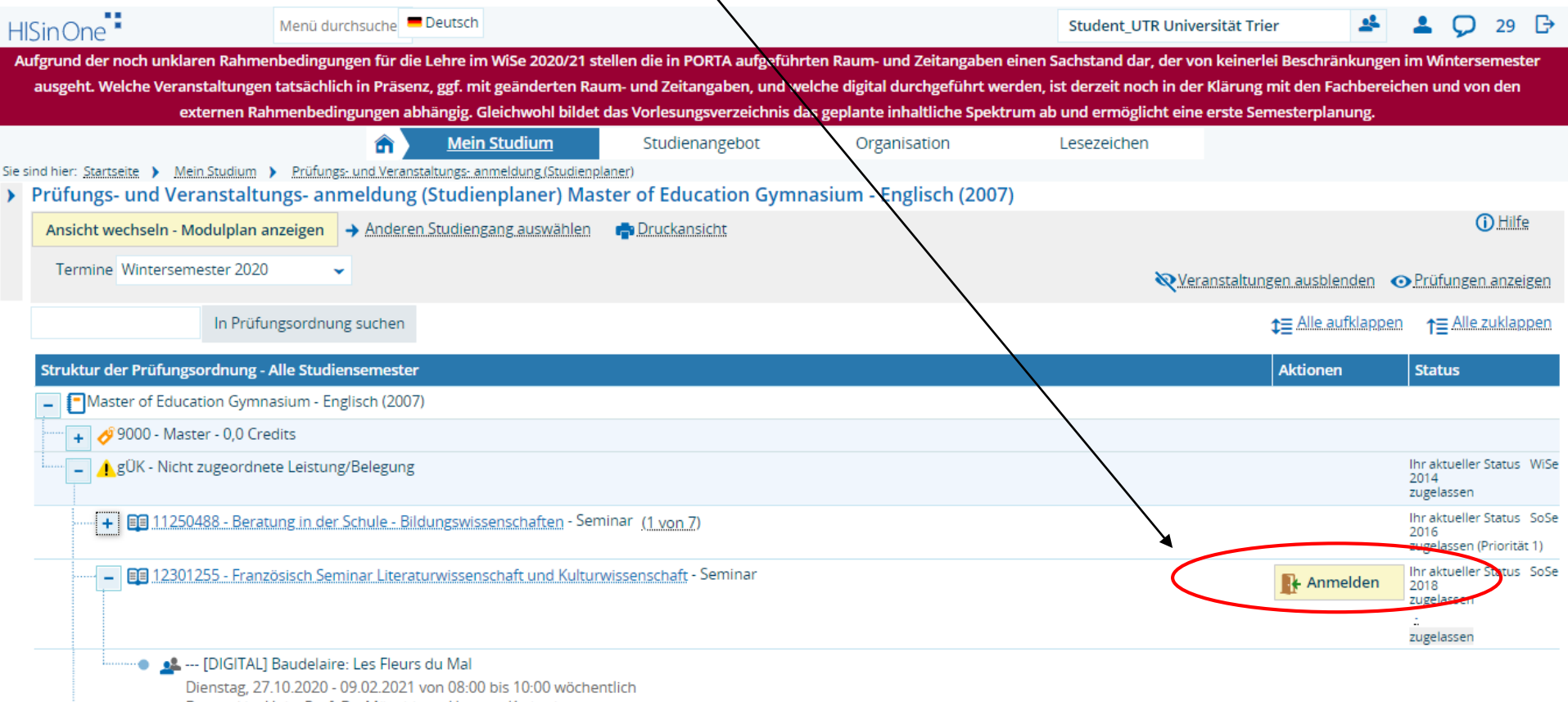

Dozent/-in: Univ.-Prof. Dr. Münchberg-Hennes, Katharina

#### 3.5 Für Kurse anmelden: Option 2

#### Nachdem Sie auf "Anmelden" geklickt haben, klicken Sie erneut auf "Anmelden"

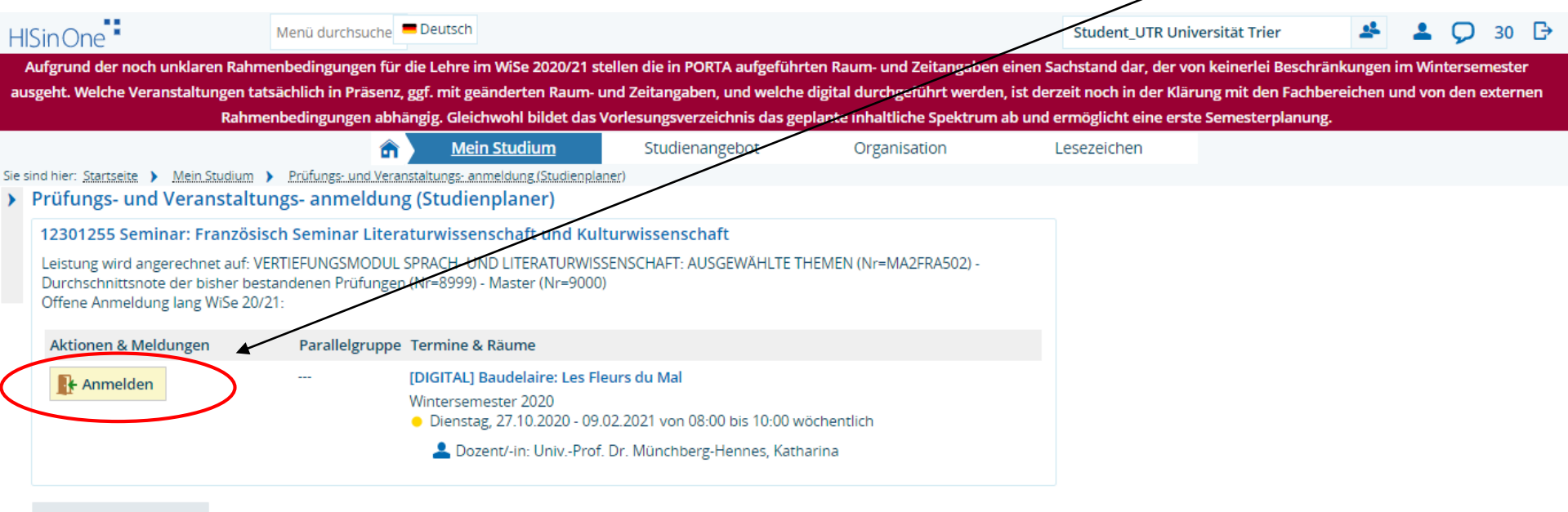

Anmeldung abbrechen

# 3.6 Für Kurse anmelden: Option 2

#### Sie sind nun für diesen Kurs angemeldet. Klicken Sie "Zurück zur Übersicht"

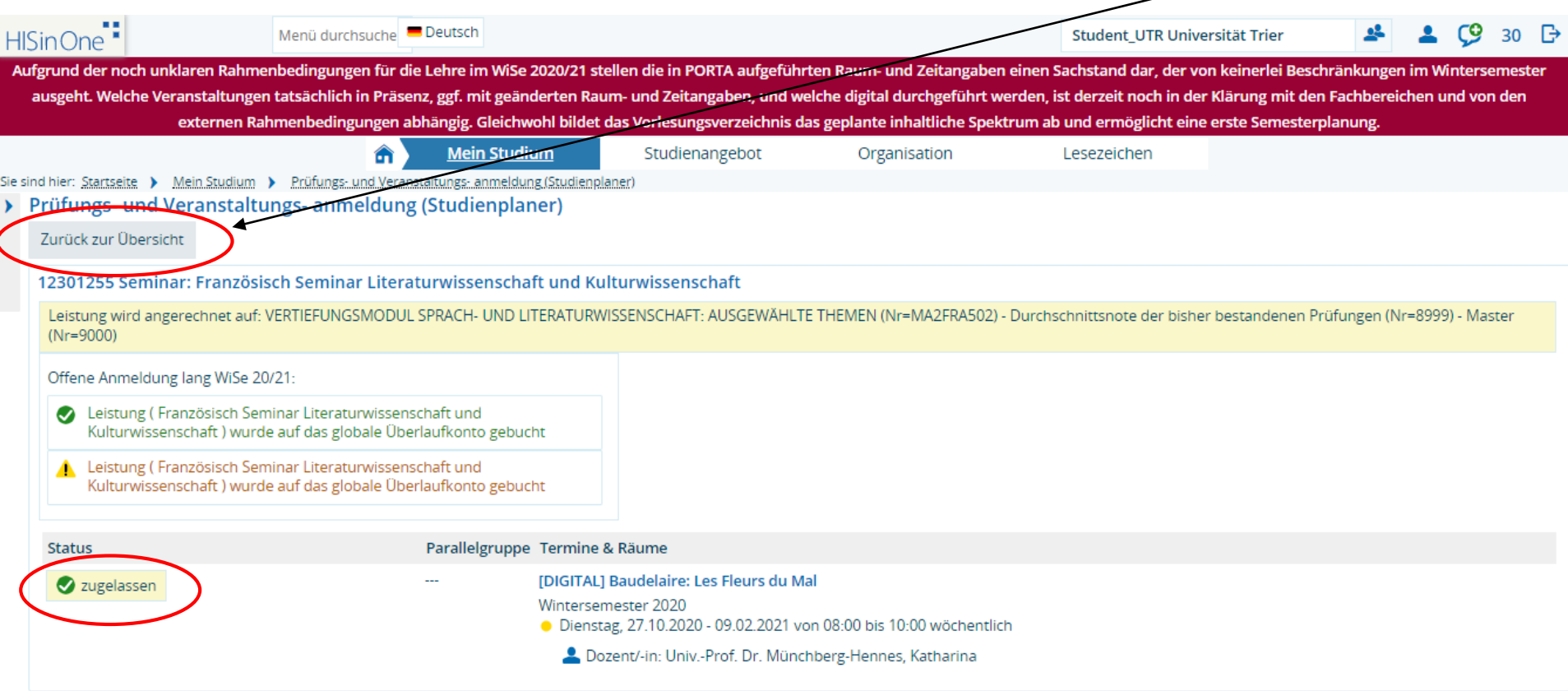

# 3.7 Für Kurse anmelden: Option 2

#### Hier können Sie sich gegebenenfalls auch wieder abmelden, indem Sie auf "Abmelden" klicken.

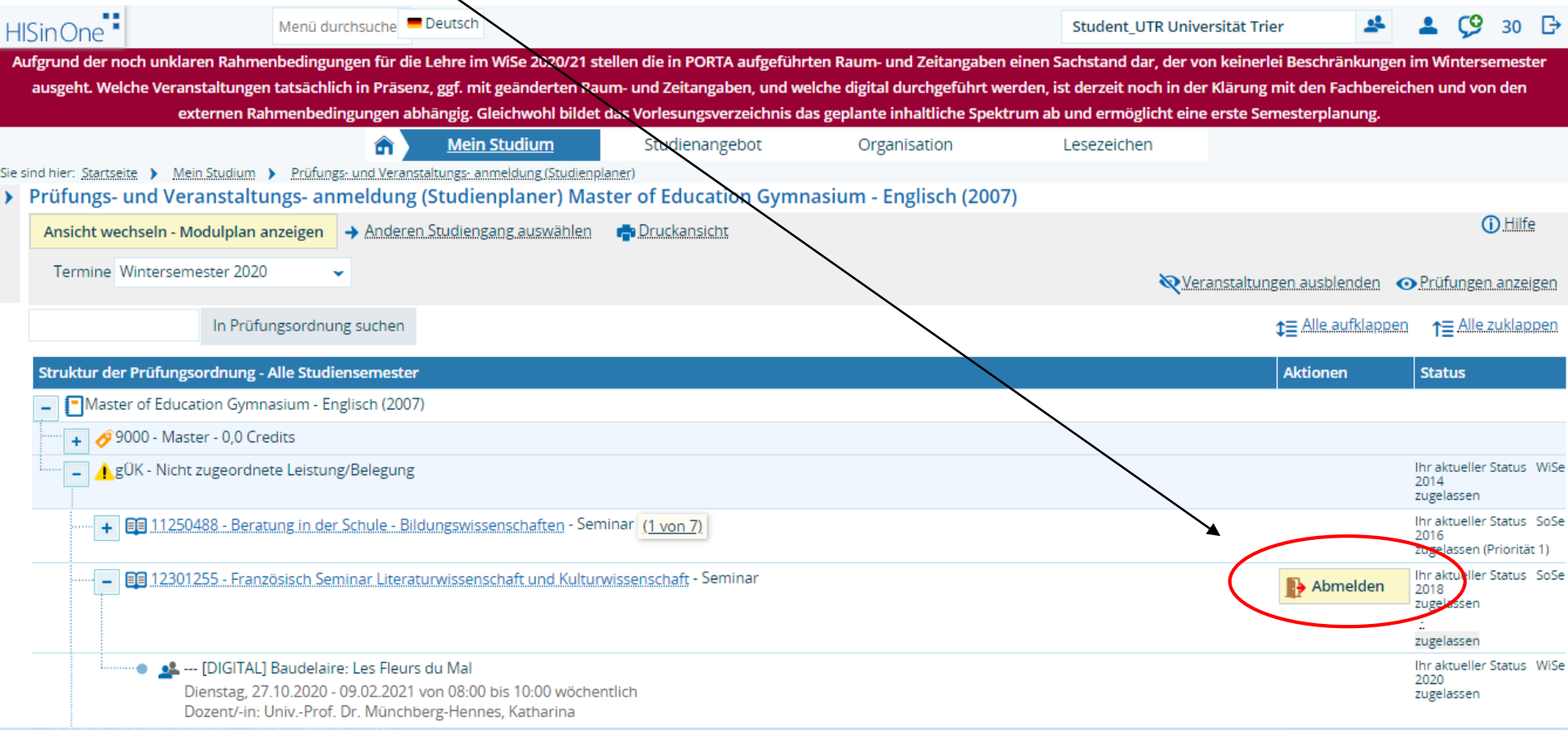

# 3.8 Für Kurse anmelden: Option 2

#### Falls Sie sich wieder abmelden möchten, klicken Sie einfach "Abmelden"

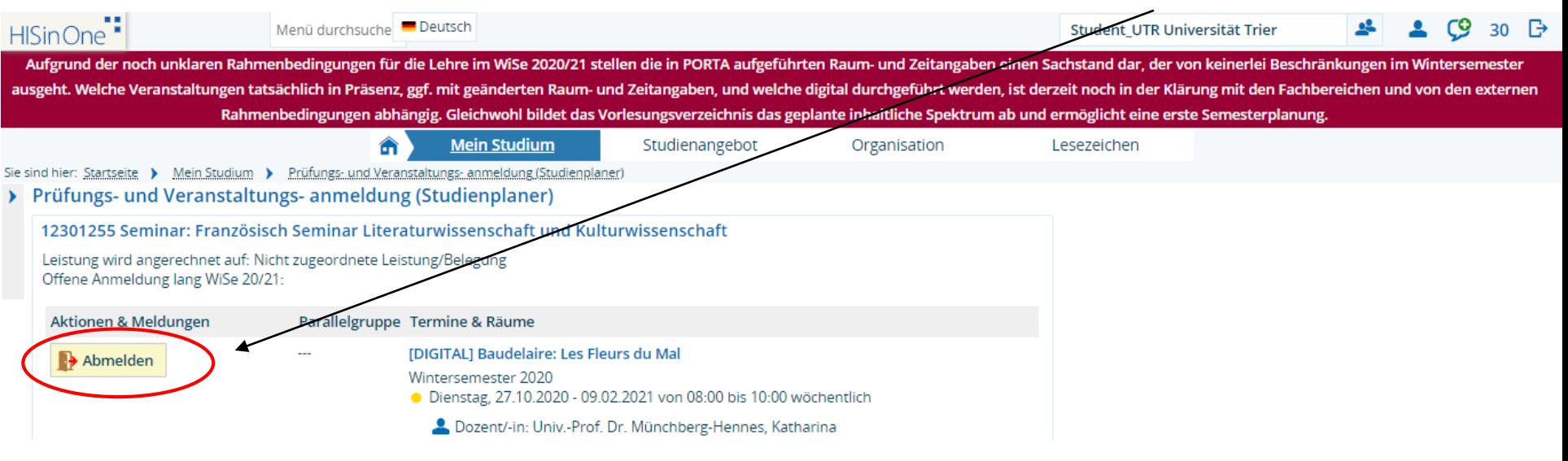

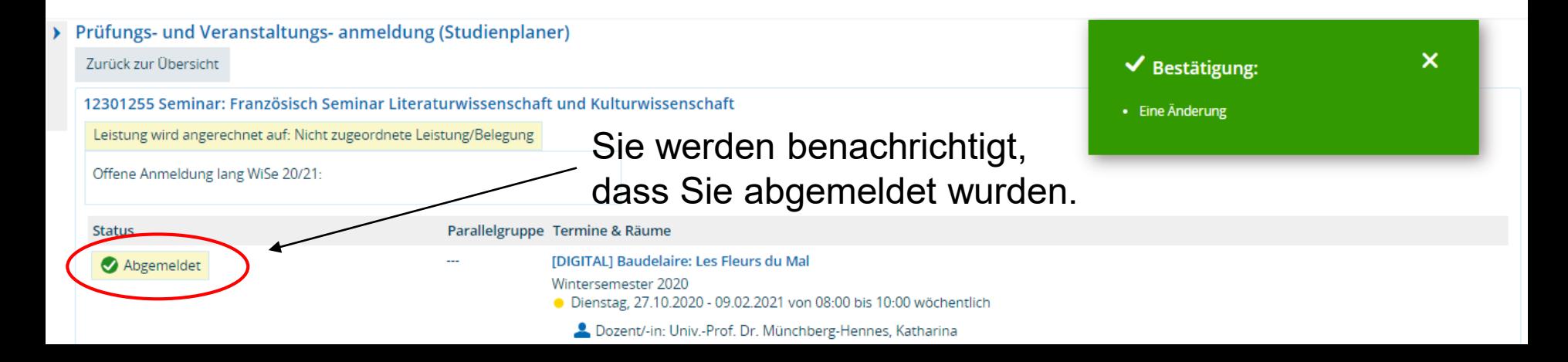